# 電子申請・オンライン決済に関する

## 手続の流れ・よくある問合せについて

#### 1 手続の流れ

(1)電子申請・オンライン決済 or [紙納付書による納付で許可申請を行う。](#page-1-0)

## 2 よくある問合せ

- (1)[どの手続が電子申請の対象ですか。](#page-2-0)
- (2)[添付できるデータ容量について](#page-2-1)
- (3)[添付データの容量が大きく、添付できない場合](#page-2-2)
- (4)[添付できるデータ形式について](#page-2-3)
- [\(5\)物件が11以上ある場合、様式データはどこで入手できますか。](#page-2-4)
- (6)[申請書の控えが欲しい場合](#page-2-5)
- (7)[申請内容確認画面はどこから見ることができますか。](#page-2-6)
- (8)[電子届出後、豊田市から3週間経過してもメールが届かない場合](#page-3-0)
- [\(9\)提出した届出書・添付資料の内容に誤りがあり訂正したい場合](#page-3-1)
- (10[\)入力中のデータを一時保存できますか。](#page-3-2)

#### <span id="page-1-0"></span>1 手続の流れ

(1)電子申請・オンライン決済 or 紙納付書による納付で許可申請を行う。

STEP1 添付データやオンライン決済方法を確認する。

 豊田市ホームページ「屋外広告物許可申請」で申請様式、屋外 広告物物件調書その1、安全点検報告書、屋外広告物物件調書 その3以外の添付するデータを確認してください。 なお、物件が11以上ある場合、屋外広告物物件調書その1、 安全点検報告書、屋外広告物物件調書その3のデータ(PDF 等)が必要です。

また、豊田市ホームページ「電子申請・届出システム」でオン ライン決済できる対応決裁手段(クレジットカード決済等)及 び決裁画面の操作方法をあらかじめご確認ください。

- <u>|STEP2| 専用フォームにアクセスする。</u> 豊田市ホームページ「屋外広告物許可申請」にある許可申請フ ォームから、専用ページにアクセスしてください。 (注意)許可申請の種類、手数料の納付方法によって、 アクセスするページが異なります。
- STEP3 専用フォームで申請内容の入力及びデータ(PDF等)を添付 する。 入力フォームは各項目に従い入力や選択を行ってください。
- |STEP4| 仮受付メールが届く。 申請を終えると、豊田市から仮受付に関するメールが届きま す。補正が必要な場合は別途連絡がありますので、内容を確認 し補正したデータを再送付等してください。
- STEP5 受付メールが届く。手数料の納付を行う。 豊田市から申請に関する正式な受付に関するメールが届きま す。オンライン決済であればオンライン決済専用フォームの
	- 案内が、紙納付書による納付であれば後日納付書が届きます。 手数料の納付をしてください。
- |STEP6| 許可書等が郵送される。 入金確認後、許可書等が郵送されますので、受領してください。

## 2 よくある問合せ

- <span id="page-2-0"></span>(1)どの手続が電子申請の対象ですか。
	- ・屋外広告物許可申請
	- ・屋外広告物更新許可申請
	- ・屋外広告物変更・改造許可申請
- <span id="page-2-1"></span>(2)添付できるデータ容量について 一回の申請で添付できるデータ容量は20MBまでです。 できるだけPDFデータファイル形式に1つにまとめるなどしてくだ さい。
- <span id="page-2-2"></span>(3)添付データの容量が大きく、添付できない場合 別途Eメールで添付できなかったデータを豊田市建築相談課メールア ドレス( keikan@city.toyota.aichi.jp )に送付してください。なお、 メールの本文に「容量が大きいため、未添付の残りデータを送付する」 旨を記載してください。
- <span id="page-2-3"></span>(4)添付できるデータ形式について システムで添付できるデータ形式は以下のとおりです。 PDFデータファイル形式での添付を推奨しています。 pdf、doc、docx、jpeg、jpg、pptx、xls
- <span id="page-2-4"></span>(5)物件が11以上ある場合、様式データはどこで入手できますか。 下記リンクからダウンロードできます。 【リンク】市ホームページ「屋外広告物許可申請関係様式」
- <span id="page-2-5"></span>(6)申請書の控えが欲しい場合 オンライン申請の場合、控えは発行しておりません。従来どおり紙媒体 による申請を行ってください。なお、申請内容はシステム内「申込内容 照会」メニューで確認することができます。
- <span id="page-2-6"></span>(7)申請内容確認画面はどこから見ることができますか。 下記リンクにアクセスし、申込画面・通知メールに記載された整理番号 及びパスワードを入力すると見ることができます。 【リンク】あいち電子申請・届出システム「申込内容照会」
- <span id="page-3-0"></span>(8)電子届出後、豊田市から3週間経過してもメールが届かない場合 3週間経過してもメールが届かない場合は、お手数ですが豊田市建築 相談課(電話:0565-34-6649、メールアドレス: keikan@city.toyota.aichi.jp )にお問合せください。
- <span id="page-3-1"></span>(9)提出した届出書・添付資料の内容に誤りがあり訂正したい場合 別途Eメールで「資料に誤りがあり、訂正したい」旨を豊田市建築相談 課メールアドレス ( keikan@city.toyota.aichi.jp )に送付してくだ さい。システム上で改めて資料が添付できるように手続を行います。
- <span id="page-3-2"></span>(10)入力中のデータを一時保存できますか。 できます。申請フォーム下部にある「入力中のデータ一時保存・読み込 み」から保存又は読み込みをすることができます。 ただし、添付ファイルは一時保存されませんので、ご注意ください。 (画面下部イメージ)

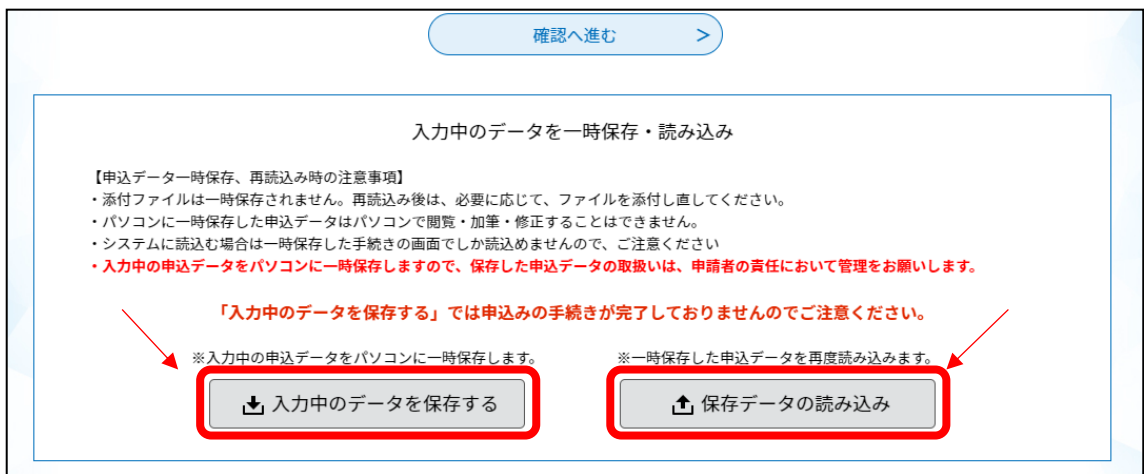